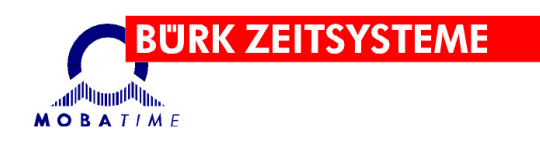

# **BEDIENUNGSANLEITUNG BÜRK ZWS Box**

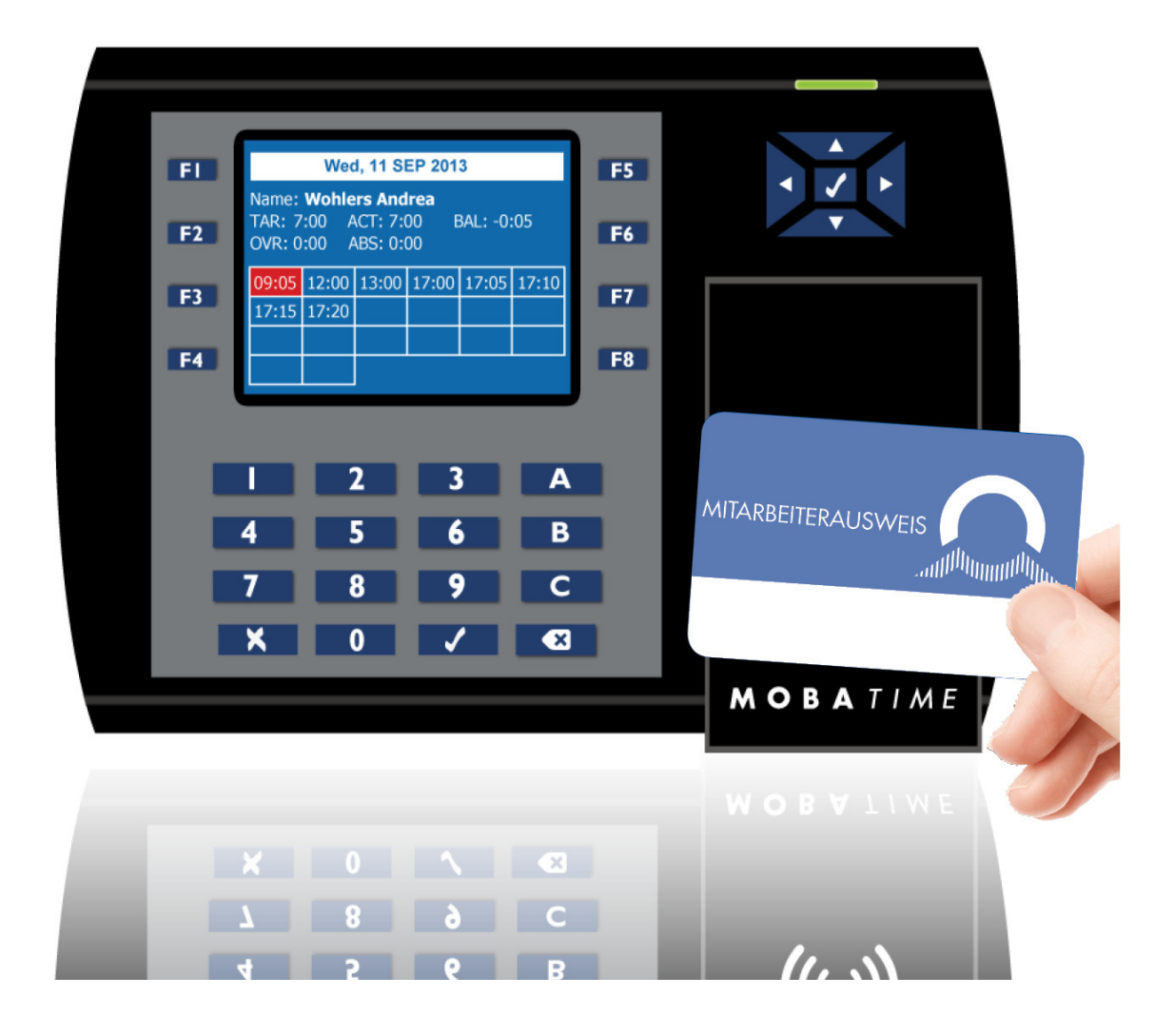

#### **Hinweise bezüglich der Bedienungsanleitung**

- 1. Die in dieser Bedienungsanleitung enthaltenen Informationen unterliegen Veränderungen ohne vorherige Ankündigung. Die aktuelle Fassung steht zum Herunterladen zur Verfügung, unter: www.buerk-mobatime.de.
- 2. Diese Bedienungsanleitung wurde mit äusserster Sorgfalt zusammengestellt und beinhaltet alle Details bezüglich der Bedienung des Produktes. Sollten trotzdem noch weitere Fragen bestehen oder Fehler in der Anleitung entdeckt werden, wenden Sie sich bitte an uns.
- 3. Wir übernehmen keine Verantwortung für direkte oder indirekte Schäden, die in Zusammenhang mit und in Folge der Nutzung dieser Bedienungsanleitung entstehen könnten.
- 4. Bevor Sie mit der Installation des Produktes anfangen, lesen Sie bitte sorgfältig die in dieser Anleitung enthaltenen Anweisungen. Mit der Installation können Sie erst dann anfangen, wenn Sie all die hierin angegebenen Informationen und Bedienungsschritte verstanden haben.
- 5. Die Installation darf nur von fachkundigem Personal durchgeführt werden.
- 6. Es ist unzulässig, dieses Dokument oder Teile davon zu vervielfältigen, in PC-Systemen zu speichern oder in jeglicher Art an andere zu überstellen. Das Urheberrecht mitsamt allen anderen einschlägigen Rechten steht der Firma BÜRK MOBATIME GmbH, D-78026 VS-Schwenningen zu.

#### Inhalt

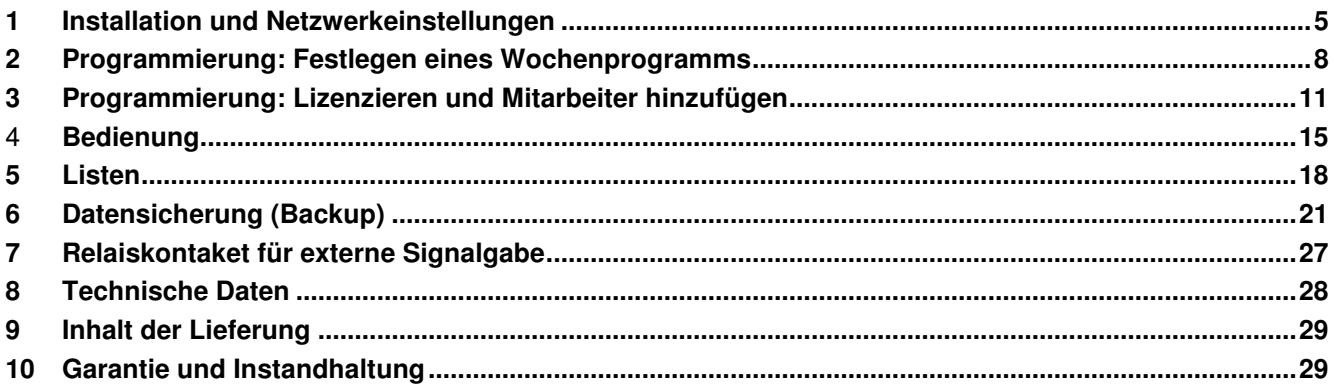

## **1 Installation und Netzwerkeinstellungen**

**Schritt 1**: Positionieren Sie das Blatt mit der Montageschablone auf der Wand, an der Sie die BÜRK ZWS Box montieren möchten, führen Sie die Bohrungen durch und bringen Sie die Strom- und Netzwerkkabel entsprechend an. Montieren Sie die BÜRK ZWS Box mit dem wasserdichten Polster und 4 Schrauben an der Halteplatte.

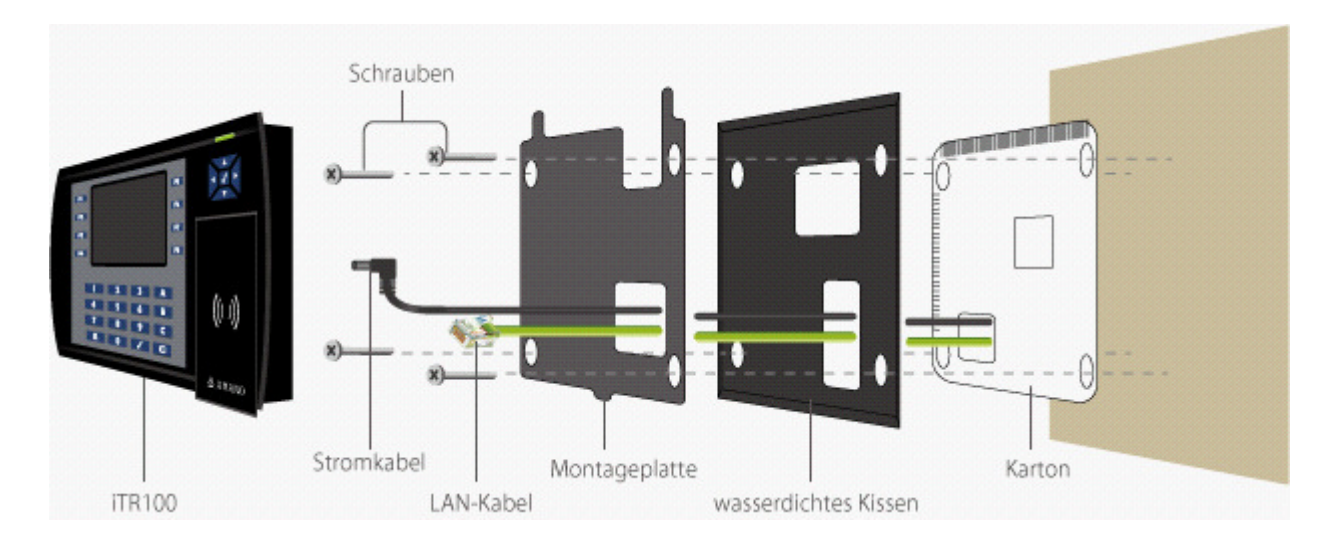

**Schritt 2**: Öffnen Sie einen Internetbrowser und geben Sie folgende Adresse ein **http://zwsbox**

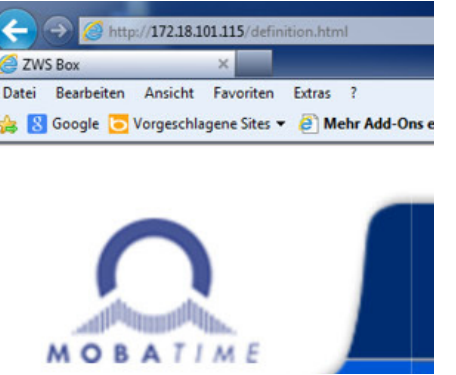

**Schritt 3**: Geben Sie das Administrator-Passwort ein, um sich in der BÜRK ZWS Box-Anwendung anzumelden (das Standard-Passwort lautet 1234):

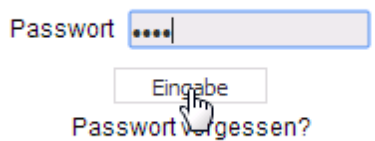

#### **Schritt 4**: Erfolgreich?

Wenn die Anmeldeseite angezeigt wird, sind Sie mit der Wandmontage Ihrer BÜRK ZWS Box und der Netzwerkeinrichtung fertig. Sie können mit der Programmierung Ihrer BÜRK ZWS Box beginnen. Zu diesem Zweck wechseln Sie auf die Seite für die **Programmierung** der BÜRK ZWS Box.

#### **Nicht erfolgreich?**

Wenn die Anmeldeseite nach Eingabe von **http://zwsbox** in den Browser nicht angezeigt wird, so gehen Sie bitte nach folgenden Schritten vor.

Bei dieser Netzwerkkonfiguration ist Ihr BÜRK ZWS Box über einen Netzwerkstecker mit Ihrem Netzwerk (LAN) verbunden. Um über einen Browser auf Ihr BÜRK ZWS Box-Terminal zuzugreifen, muss diesem eine IP-Adresse zugewiesen sein. Bei dieser IP-Adresse kann es sich um eine feste Adresse handeln oder um eine von einem DHCP-Server bezogene Adresse, sofern sich in Ihrem Netzwerk einer befindet.

#### **1. Prüfen der Netzwerkeinstellungen**

Um Ihre IP-Einstellungen zu prüfen (wenn die BÜRK ZWS Box die IP-Adresse von einem DHCP-Server bezogen hat), drücken Sie die Taste F8 an der BÜRK ZWS Box, geben das Administrator-Passwort (Standard: 105084) ein und drücken dann die Taste (drücken Sie die Tasten, um zu navigieren  $\sqrt{|\mathbf{A}||\mathbf{B}||\mathbf{V}}$ :

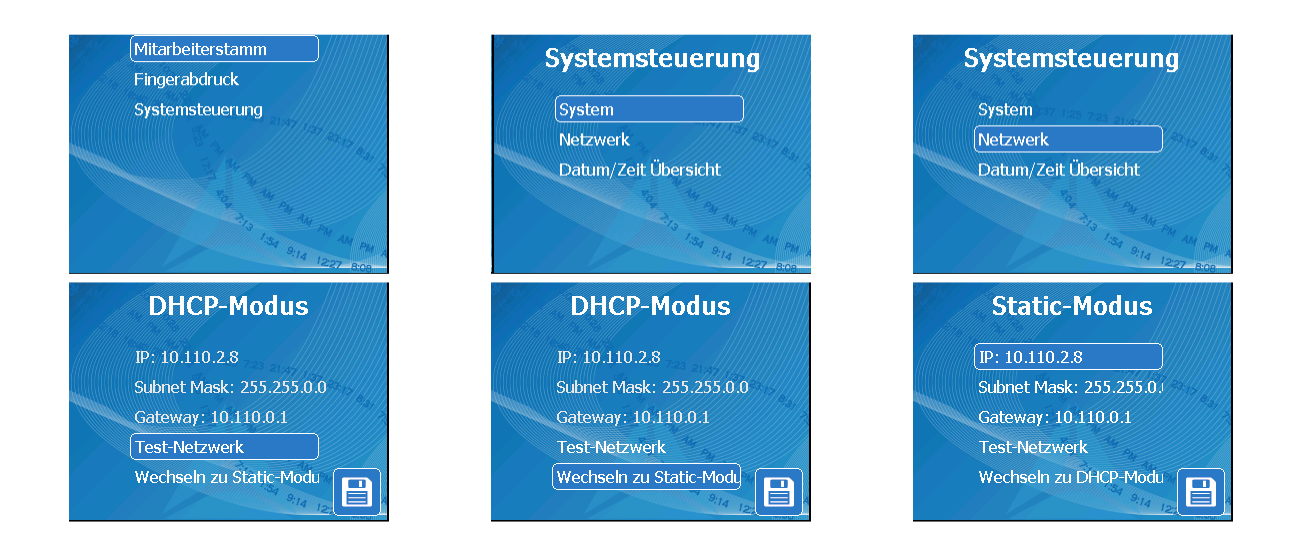

Wenn Sie keinen DHCP-Server haben, der Ihre BÜRK ZWS Box eine IP-Adresse zuweist, erhält Ihre BÜRK ZWS Box automatisch eine IP-Adresse mit eingeschränkter Funktion, die aber verwendet werden kann, oder Sie richten manuell eine IP-Adresse in Ihrem Terminal ein.

#### **2. Änderung der Netzwerkeinstellungen**

Die IP-Adresse muss sich im gleichen Netzwerk befinden, in dem sich auch der PC befindet, damit Sie vom Arbeitsplatz aus auch auf die BÜRK ZWS Box zugreifen können. Wenn die IP-Adresse Ihres PCs **192.168.2.100** lautet und die Netzwerkmaske (Subnetz) **255.255.255.0** ist, wäre die IP-Adresse der BÜRK ZWS Box beispielsweise **192.168.2.101.**

Damit ist allerdings nicht garantiert, dass **192.168.2.101** auf jeden Fall die richtige IP-Adresse ist, denn diese könnte auch einem anderen Computer in Ihrem Netzwerk zugeordnet sein. Vergewissern Sie sich, dass die IP-Adresse, die Sie Ihrer BÜRK ZWS Box zuweisen, nicht bereits in Ihrem Netzwerk vergeben ist.

#### **3. Verbindung mit Ihrem BÜRK ZWS Box-Terminal**

Öffnen Sie einen Internet-Browser, geben Sie in der Adressleiste die URL ein und drücken Sie die Enter-Taste oder klicken Sie auf die Schaltfläche Los. **http://zwsbox**

Wenn Ihre Netzwerkeinstellungen richtig eingestellt wurden, sollten Sie jetzt die Anmeldeseite der BÜRK ZWS Box sehen. Geben Sie einfach das Administrator-Passwort (standardmäßig: 1234) ein und schon können Sie Ihr BÜRK ZWS Box-Terminal programmieren. Zu diesem Zweck wechseln Sie auf die Seite für die Programmierung der BÜRK ZWS Box.

Wenn Sie nach Eingabe von **http://zwsbox**, nicht die Anmeldeseite zu sehen bekommen, so prüfen Sie Ihre Netzwerkeinstellungen und versuchen Sie es anschließend erneut.

## **2 Programmierung: Festlegen eines Wochenprogramms**

Klicken Sie auf das Symbol **Planer** im oberen Menü und dann auf den Link **Wochenprogramm-Assistent**. Versuchen Sie, die Konfiguration ab Start des Prozesses innerhalb von 30 Minuten fertigzustellen und zu speichern. Wenn dies noch nicht vollständig Ihren Wünschen entspricht, können Sie die Konfiguration später noch ändern. Andernfalls könnte Ihre Konfiguration verloren gehen.

#### **1. Definition der Hauptparameter**

Geben Sie einen Namen für Ihr Programm ein und klicken Sie auf die Schaltfläche **Start**. Wählen Sie den Wochentag, für den das Programm gilt, wählen Sie die Anzahl der angestrebten täglichen Programmstunden (Norm), wählen Sie Anfang und Ende für das Tagesprogramm (der Zeitraum Anfang/Ende ist der Zeitraum, in dem die Mitarbeiter stempeln können). Klicken Sie auf **Weiter**.

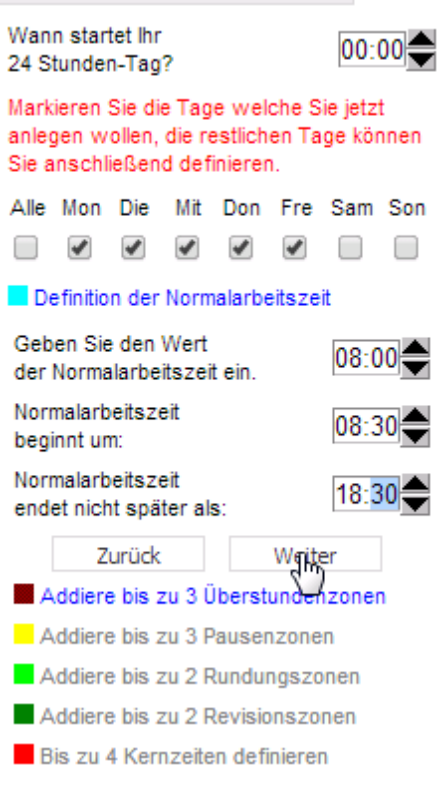

Tagesprogramm 1

#### **2. Festlegen von Überstunden**

Legen Sie Ihre Überstundenintervalle fest. Bei Überstundenintervallen handelt es sich um Intervalle, die über die normale Arbeitszeit hinausgehen. Wenn die Mitarbeiter außerhalb dieses Zeitraums Überstunden erarbeiten (ausstempeln), wird ihre zusätzliche Zeit nicht als tägliches Aufkommen gezählt. Sie können maximal 3 Überstundenintervalle festlegen.

Klicken Sie auf **Weiter**

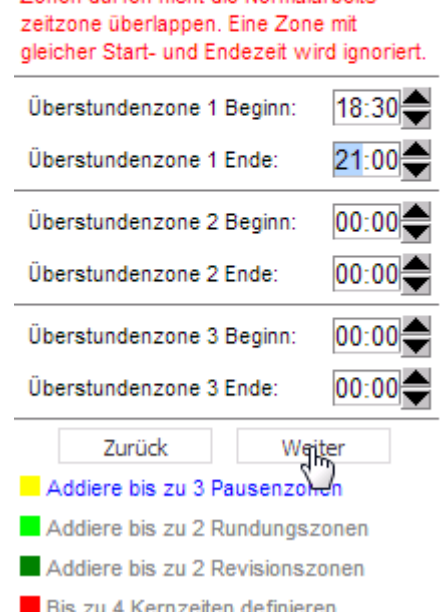

Tagesprogramm 1

Definition der Normalarbeitszeit Addiere bis zu 3 Überstundenzonen Definition der Überstundenzonen. Die Zonen dürfen nicht die Normalarheits-

#### **3. Definition von Pausen**

Stellen Sie Ihre Pausenintervalle ein. Das Pausenkonzept dieser Anwendung bezieht sich auf den Zeitraum, in dem die Mitarbeiter ihre Pause nehmen können. Für jedes Pausenintervall muss man mindestens den Anfang und das Ende des Pausenintervalls angeben sowie die Information, ob die Pause bezahlt oder unbezahlt ist. Wenn die Dauer angegeben wird (nicht null), dürfen die Mitarbeiter ihre Pause jederzeit innerhalb des Zeitraums zwischen Anfang und Ende des Intervalls nehmen, aber nicht kürzer als die vorgesehene Dauer (es handelt sich um eine offene Pause). Wenn die Dauer null beträgt, nehmen die Mitarbeiter die vollständige Pause so, wie sie über Anfang und Ende angegeben ist. Sie können maximal 3 Pausenintervalle festlegen.

Klicken Sie auf **Weiter**.

#### Tagesprogramm 1

- Definition der Normalarbeitszeit
- Addiere bis zu 3 Überstundenzonen
- Addiere bis zu 3 Pausenzonen
- Addiere bis zu 2 Rundungszonen
- Addiere bis zu 2 Revisionszonen
- **Bis zu 4 Kernzeiten definieren**

Buchungen in der Kernzeit werden als Besonderheit gekennzeichnet. Eine Zone mit gleicher Start- und Endezeit wird ignoriert.

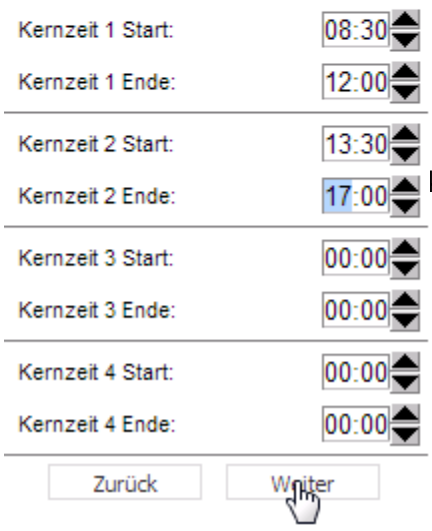

Tagesprogramm 1

- Definition der Normalarbeitszeit
- Addiere bis zu 3 Überstundenzonen
- Addiere bis zu 3 Pausenzonen

Tragen Sie in Dauer einen Wert ein, um eine flexible Pause zu definieren. Eine Pausenzone mit gleicher Start- und Endezeit wird ignoriert.

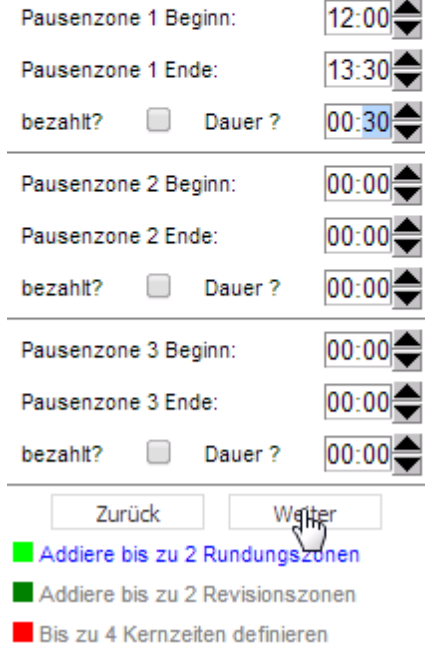

#### **4. Festlegen der Kernzeiten**

Wir haben die Definitionen für **Überarbeitung** und **Rundung** bewusst ausgelassen. Bitte klicken Sie auf die Schaltfläche **Weiter**, um zu diesen Bildschirmen zu gelangen. Sie können Sie später nach dem Speichern Ihres Programms hinzufügen. Bei den Kernzonen handelt es sich um die Zeiträume, während derer Anwesenheitspflicht für die Mitarbeiter besteht. Ankunft (Einstempeln) bzw. Verlassen (Ausstempeln) während dieses Zeitraums stellt einen Verstoß gegen Ihr Programm dar und ist in den Berichten ersichtlich. können maximal 4 Kernzonenintervalle festlegen. Das BÜRK ZWS Box verwendet nur Zeiträume mit Nicht-null-Beginn und -Ende.

Klicken Sie auf **Weiter**. Damit gelangen Sie zu einem weiteren Bildschirm. Hier **Speichern** Sie das Wochenprogramm.

#### **Damit haben Sie Ihr erstes Wochenprogramm definiert!**

Sie haben die Möglichkeit, 4 weitere Wochenprogramme festzulegen.

Nun können Sie Ihre Mitarbeiter hinzufügen. Wechseln Sie hierfür zur Seite **Mitarbeiter hinzufügen**.

## **3 Programmierung: Lizenzieren und Mitarbeiter hinzufügen**

Für bis zu 5 Mitarbeiter funktioniert die BÜRK ZWS Box mit einer bereits installierten Dauerlizenz. Bei mehr als 5 Mitarbeitern achten Sie bitte darauf, das Produkt zu lizenzieren, bevor alle Ihre Mitarbeiter buchen können.

Wenn Sie Ihre Lizenzen aktivieren möchten, so müssen Sie folgendes tun:

**Schritt 1**: Wechseln Sie zu Konfiguration.

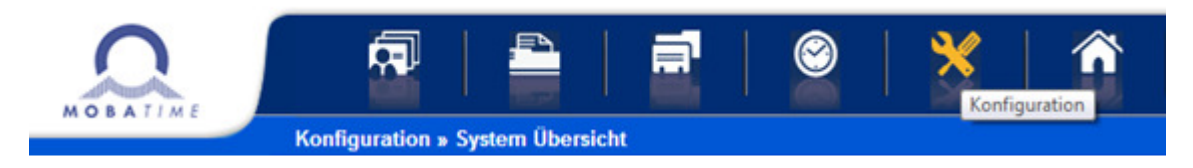

Schritt 2: Wählen Sie den Unterpunkt "Lizenz-Update" aus.

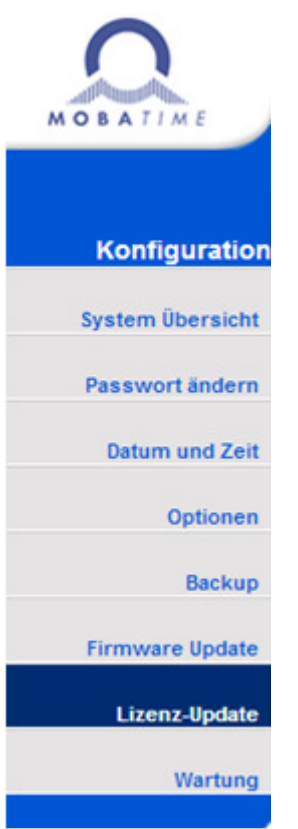

**Schritt 3: Klicken Sie auf "Ändern".** 

**Schritt 4**: Tragen Sie die Kartennummer der Lizenzkarte in das leere Feld ein (grauen Streifen auf der Rückseite freirubbeln). Nachdem Sie die Nummer eingegeben haben, werden rechts die Wochenpunkte, welche Ihrem Konto hinzugefügt werden, angezeigt.

Schritt 5: Klicken Sie auf den Button "Verwenden" um die Lizenzen zu aktivieren. (Zur Prüfung der Lizenz ist eine Internetverbindung nötig).

#### Es besteht auch die Möglichkeit die Lizenzen auf einer zweiten Art zu aktivieren.

**Schritt 1**: Klicken Sie auf den Lizenzbalken, der sich rechts oben in der Ecke befindet und Sie werden direkt zur Verwaltung der Lizenzen geleitet.

**Schritt 2: Alle Schritte ab "Schritt 3" befolgen.** 

Ist es nicht möglich die Lizenzkarte zu aktivieren, so überprüfen Sie die Lizenzkarte, in dem Sie oben rechts in der Ecke auf "Karte prüfen" klicken. Geben Sie die Nummer der Lizenzkarte ein und es wird Ihnen angezeigt, ob die benötigte Punktezahl auf der Karte vorhanden ist.

Falls es nicht an den oben genannten Punkten liegt, so starten Sie das Gerät erneut oder trennen die Stromverbindung. Nach dem Neustart führen Sie o.g. Schritte noch einmal aus.

#### **Lizenzampel:**

Die Lizenzampel visualisiert die noch verbleibenden Punkte Ihres Kontos. Die Visualisierung wird angezeigt, wenn Sie mit der Maus über den Lizenzbalken fahren.

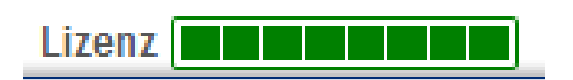

Folgende Farben können angezeigt werden:

- grün: genügend Punkte, um alle angelegten Mitarbeiter für weitere 8 Wochen zu verwalten.
- orange: Vorwarnung. Die Punkte genügen nur noch, um alle angelegten Mitarbeiter für 5-7 Wochen zu verwalten.
- rot: es verbleiben lediglich noch Punkte für alle angelegten Mitarbeiter für 1-4 Wochen.

#### Hinweis:

Wenn alle Punkte verbraucht sind, ist es nur noch möglich 5 Mitarbeiter zu buchen / auszuwerten.

Lizenzen können Sie jeder Zeit auf unserer Homepage im Onlineshop unter www.buerk-mobatime.de nachbestellen.

#### **1. Mitarbeiter definieren**

Füllen Sie die Mitarbeiterdaten aus und wählen Sie dann **Speichern**. Später können Sie über das Terminal die Karten-ID zuordnen oder die Fingerabdrücke speichern.

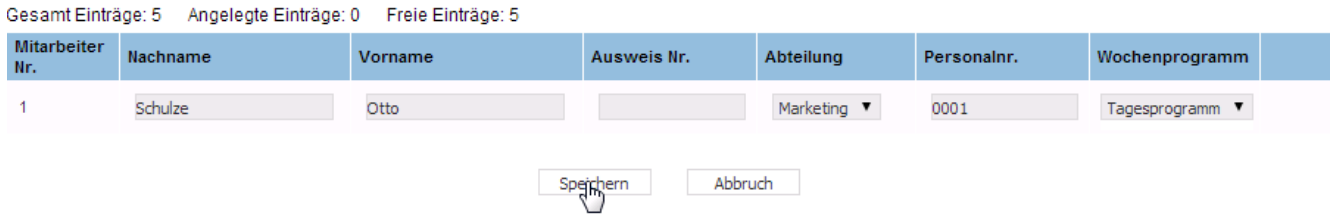

Für die Buchungen können Sie sowohl die PIN-Nummer als auch den Fingerabdruck verwenden. Die PIN ist nicht erforderlich, wenn Fingerabdrücke gespeichert sind, allerdings können Sie Buchungen nur mit dem PIN-Code durchführen.

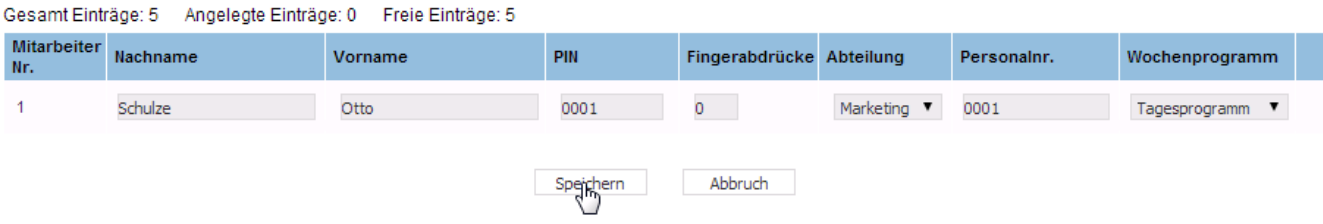

#### **2. Karten zuordnen oder Fingerabdrücke speichern**

Um Karten über das Terminal zuzuordnen, gehen Sie zum BÜRK ZWS Box-Terminal und drücken die Taste F8. Geben Sie das Administrator-Password für das **Mitarbeiterstamm** ein (Standard: 1234) und drücken Sie dann zur Bestätigung die Schaltfläche  $\blacksquare$ . Um nach oben oder unten zu navigieren, können Sie die Tasten verwenden. Drücken Sie  $\blacktriangledown$ , um den aktuellen Eintrag zu bestätigen, oder F8, um die Liste anzeigen zu lassen:

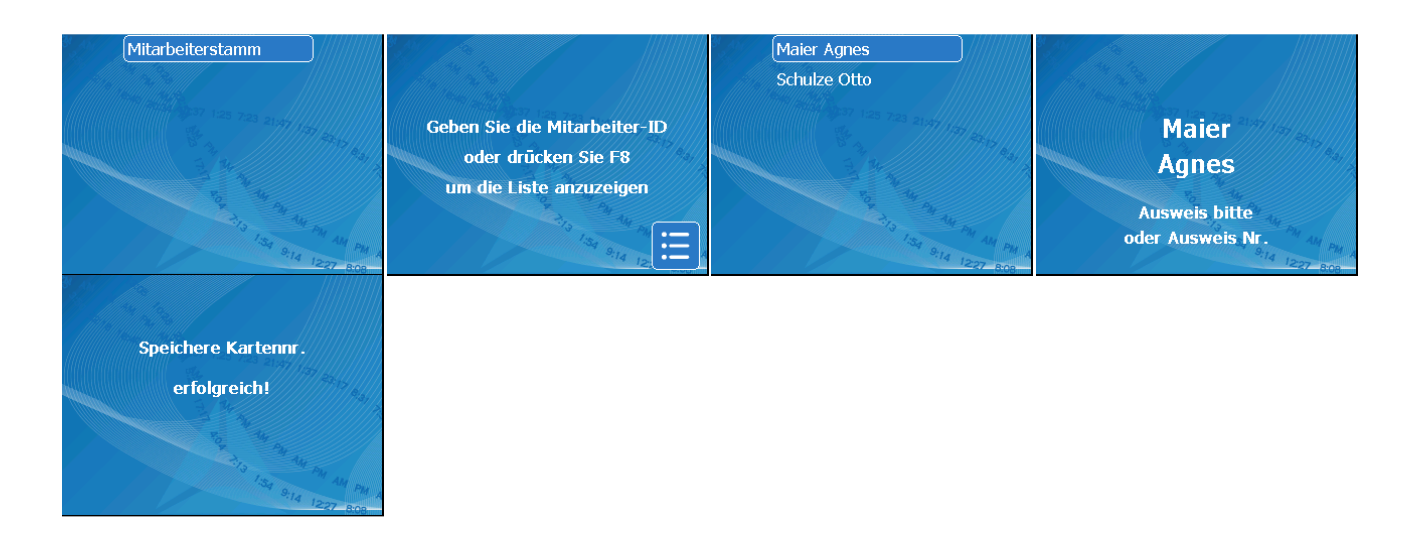

Für das Speichern der Fingerabdrücke wechseln Sie wie, oben erläutert, in den **Mitarbeiterstamm**, folgen Sie den untenstehenden Schritten und den Erläuterungen am Bildschirm des Terminals:

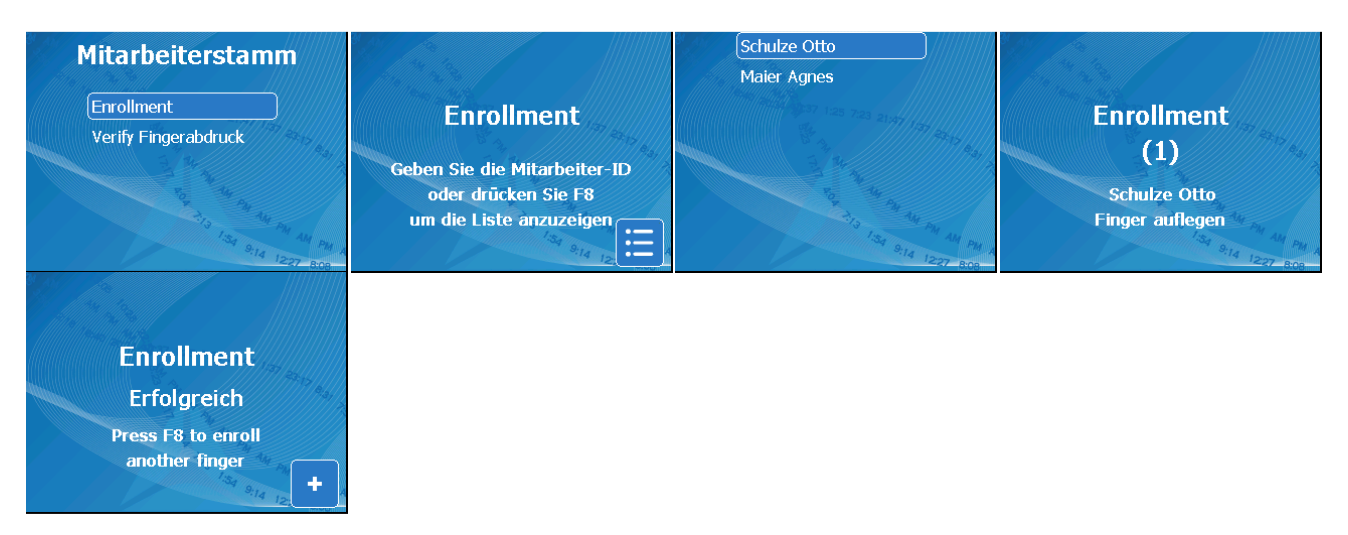

Gehen Sie für alle Mitarbeiter nach dem gleichen Verfahren vor.

## 4 **Bedienung**

Klicken Sie auf das Symbol **Buchung Übersicht** im oberen Menü. Hier können Sie den Anwesenheitsstatus Ihrer Mitarbeiter einsehen.

#### **1. Anwesenheitsstatus prüfen**

Wenn Sie auf das Symbol **Buchung Übersicht** im oberen Menü klicken, wird die **Lampentableau**. Hier können Sie die Anwesenheit der Mitarbeiter einsehen. Sie können den Status der einzelnen Mitarbeiter auf Grundlage des Status anwesend/nicht anwesend, sortiert nach Abteilung oder Wochenprogramm einsehen:

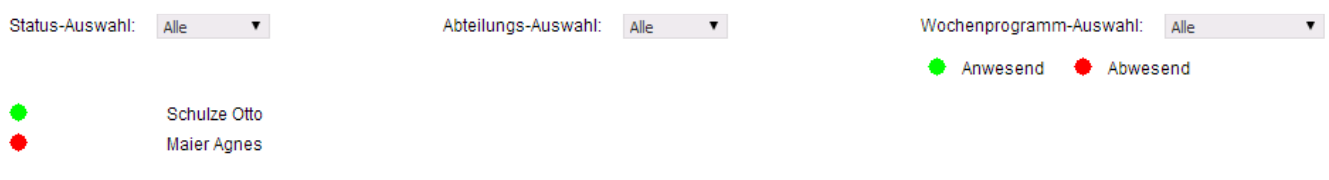

Sie können diese Seite sehen, wenn Sie der Administrator sind. Die BÜRK ZWS Box bietet anderen Mitarbeitern in Ihrem Unternehmen die Möglichkeit (beispielsweise der Sekretärin) nachzusehen, ob jemand anwesend ist, indem sie im Adressfeld des Browsers die folgende Adresse eingeben: **http://zwsbox/publicpip.html**. Damit wird der Status der Mitarbeiter angezeigt, ohne dabei irgendeine Bearbeitung durchzuführen.

#### **2. Eine Buchung hinzufügen / ändern / löschen**

Wenn Sie eine neue Buchung hinzufügen möchten, wählen Sie zuerst die Woche, und klicken dann auf die Schaltfläche  $\pm$  C beim entsprechenden Wochentag. Wenn Sie eine Buchung ändern möchten, klicken Sie einfach auf die Buchung, die Sie ändern möchten:

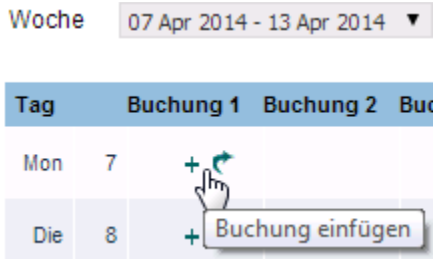

Tragen Sie dann die Uhrzeit für Ihre Buchung ein und drücken **Einfügen**, wenn Sie eine neue Buchungszeit einfügen möchten, oder drücken Sie **Speichern**, wenn Sie eine bestehende Buchung ändern möchten.

Ihre Buchung wird daraufhin eingefügt/aktualisiert!

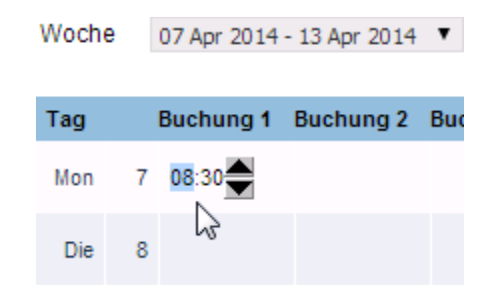

Zum Löschen einer Buchung klicken Sie einfach auf die Schaltfläche  $\blacktriangleright$  und bestätigen Sie, dass Sie Ihre Buchung löschen möchten.

Ihre Buchung wird daraufhin gelöscht

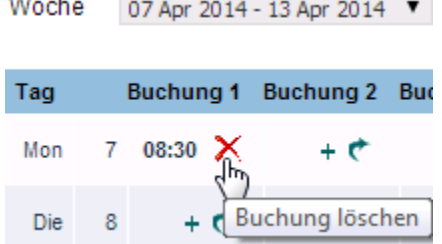

#### **3. Eine Abwesenheit hinzufügen / ändern / löschen**

Wenn Sie eine neue Abwesenheit hinzufügen möchten, wählen Sie zuerst die Woche, klicken Sie dann auf die Schaltfläche  $+\bullet$  beim entsprechenden Wochentag in der Abwesenheitsspalte. Wenn Sie eine Abwesenheit ändern möchten, klicken Sie einfach auf die Buchung, die Sie ändern möchten:

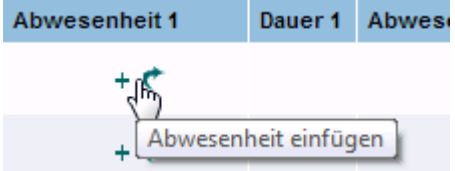

Tragen Sie dann den Grund für die Abwesenheit und die Dauer ein und drücken Sie **Einfügen**, wenn Sie eine neue Abwesenheit einfügen möchten, oder drücken Sie **Speichern**, wenn Sie eine bestehende Abwesenheit ändern möchten.

Ihre Abwesenheit wird daraufhin eingefügt/aktualisiert!

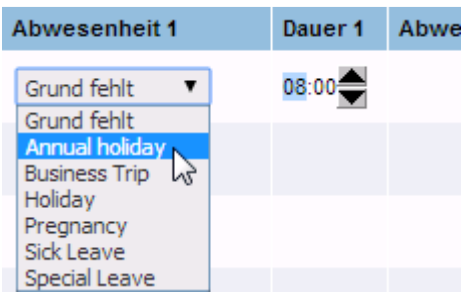

Zum Löschen einer Abwesenheit klicken Sie einfach auf die Schaltfläche **X**und bestätigen, dass Sie Ihre Abwesenheit löschen möchten. Ihre Abwesenheit wird daraufhin gelöscht!

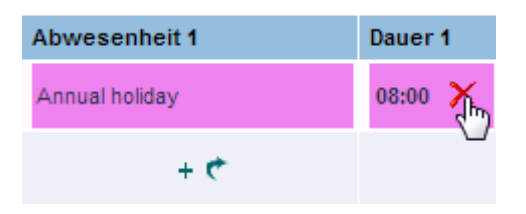

### **5 Listen**

Klicken Sie auf das Symbol **Listen** im oberen Menü. Hier können Sie Berichte erstellen oder Daten über die Buchungen oder Aktivitäten Ihrer Mitarbeiter exportieren. Sie können fünf Arten von Berichten/Exporten erstellen: **Summenliste**, **Abrechnung**, **Abwesenheiten**, **Besonderheiten** und **Buchungsdatei**.

Bitte warten Sie immer, bis der Bericht erstellt ist. Benutzen Sie den Browser nicht, solange der Bericht nicht abgeschlossen ist.

#### **1. Summenliste**

Dieser Bericht enthält die Anwesenheitsdaten für die ausgewählten Mitarbeiter. Um den Bericht erstellen zu können, müssen Sie den Zeitraum auswählen, für den Sie den Bericht erstellen möchten (Startdatum – Enddatum). Wählen Sie dann die Mitarbeiter aus, für die Sie den Bericht erstellen möchten (klicken Sie auf die Zeilen der letzten Spalte – Auswählen) und klicken Sie anschließend nach Bedarf auf die Schaltfläche: Bildschirm, Drucker, Speichern oder Export.

Endedatum: 11/04/2014 Startdatum: 07/04/2014 Wochenprogramm: Programma 1

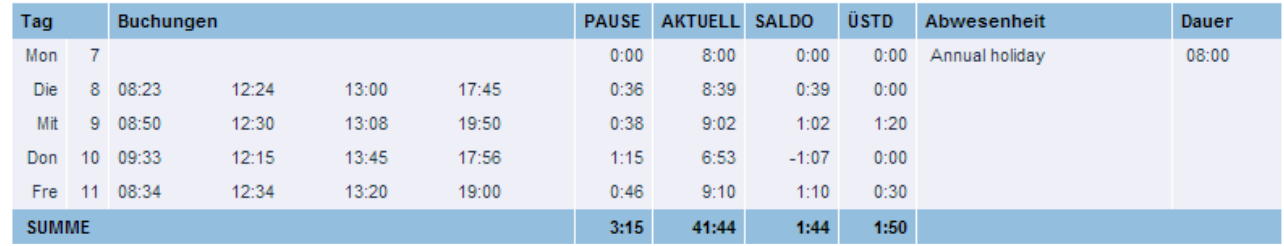

#### **2. Abrechnung**

Mit dem Bericht Gehaltsliste können Sie eine CSV-Datei erzeugen, die Sie mit einem Tabellenkalkulationsprogramm wie Excel öffnen können. Der Bericht enthält alle Mitarbeiterdaten, die für die Berichterstellung bezüglich der Gehaltsliste relevant sind. Um den Bericht erstellen zu können, müssen Sie den Zeitraum auswählen, für den Sie den Bericht erstellen möchten (Startdatum – Enddatum). Wählen Sie dann die Mitarbeiter aus, für die Sie den Bericht erstellen möchten (klicken Sie auf die Zeilen der letzten Spalte – Auswählen) und klicken Sie anschließend auf die Schaltfläche Export. Danach müssen Sie auswählen, ob Sie die exportierte Datei öffnen oder speichern möchten.

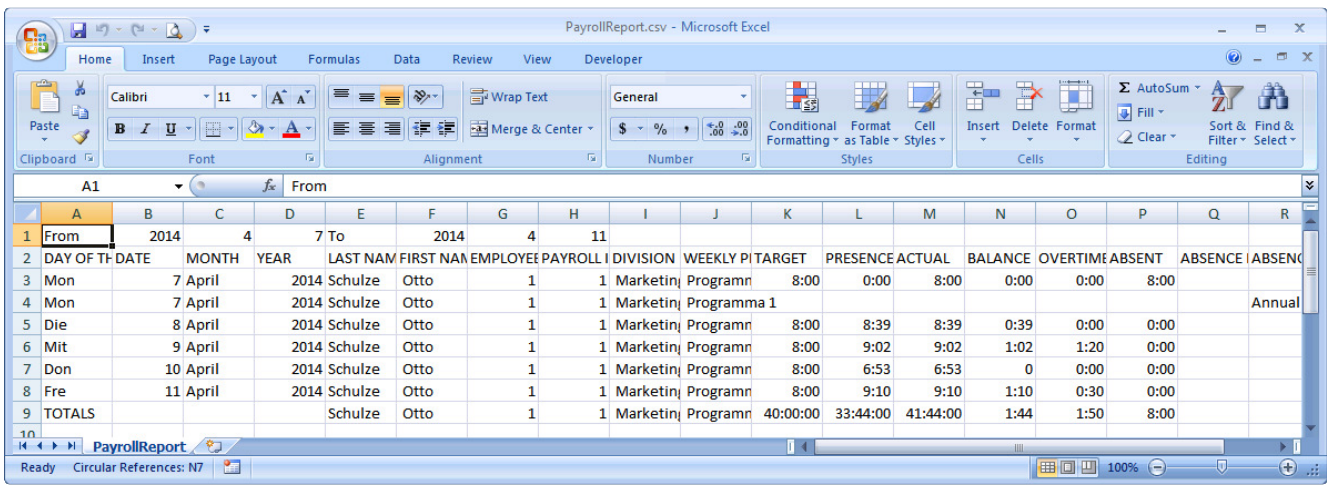

#### **3. Abwesenheiten**

Mit diesem Bericht können Sie Berichte erstellen, die alle Daten über die Abwesenheit von Mitarbeitern enthalten. Um den Bericht erstellen zu können, müssen Sie den Zeitraum auswählen, für den Sie den Bericht erstellen möchten (Startdatum – Enddatum). Wählen Sie dann die Mitarbeiter aus, für die Sie den Bericht erstellen möchten (klicken Sie auf die Zeilen der letzten Spalte – Auswählen) und klicken Sie anschließend nach Bedarf auf die Schaltfläche: Bildschirm, Drucker, Speichern oder Export.

Startdatum: 07/04/2014 Endedatum: 11/04/2014 Wochenprogramm: Programma 1

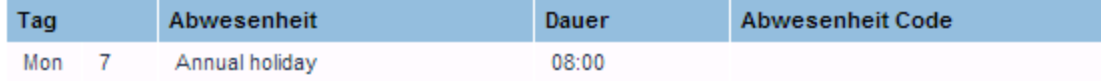

#### **4. Besonderheiten**

Mit diesem Bericht können Sie Berichte erstellen, die Informationen über jegliche Abweichungen bezüglich der Anwesenheit der Mitarbeiter enthalten. Folgende Abweichungen sind möglich: fehlende Buchung, gearbeitete Stunden < Tagesminimum, verspätetes Eintreffen, vorzeitiges Verlassen, Buchungen innerhalb der Kernzeit, Überstunden, offener Tag, Berechnungsfehler aufgetreten. Um den Bericht erstellen zu können, müssen Sie den Zeitraum auswählen, für den Sie den Bericht erstellen möchten (Startdatum – Enddatum). Wählen Sie dann die Mitarbeiter aus, für die Sie den Bericht erstellen möchten (klicken Sie auf die Zeilen der letzten Spalte – Auswählen) und klicken Sie anschließend nach Bedarf auf die Schaltfläche: Bildschirm, Drucker, Speichern oder Export.

Mitarbeiter: Schulze Otto Startdatum: 07/04/2014 Endedatum: 11/04/2014 Wochenprogramm: Programma 1

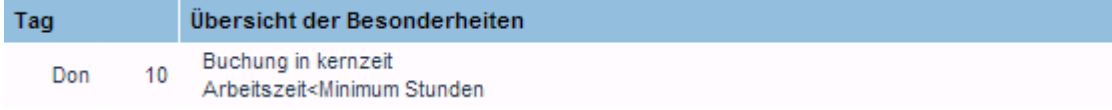

#### **5. Buchungsdatei**

Dieser Bericht versetzt Sie in die Lage, alle Buchungen für eine künftige Verarbeitung zu speichern. Eine Buchungsdatei enthält sämtliche Buchungen aller Mitarbeiter. Die Buchungsdatei wird im CSV-Format (durch Komma/Semikolon getrennte Datei) gespeichert. Um den Bericht zu erstellen, klicken Sie auf den Link **Buchungsdatei herunterladen** und wählen Sie dann aus, ob die Datei geöffnet oder gespeichert werden soll.

Download Buchungsdatei

Diese Buchungsdatei wird im CSV-Format (Komma getrennte Werte) gespeichert und kann mit einer Tabellenkalkulation geöffnet werden.

Klicken Sie den Download-Link an, um die Buchungen im .CSV-Format zu öffnen. Wenn Sie Datei speichern möchten, klicken Sie mit der rechten Maustaste und wählen 'Ziel speichern unter...'

## **6 Datensicherung (Backup)**

Es ist sinnvoll die Datensicherung durchzuführen. Hierfür gibt es mehrere Möglichkeiten. Es kann ein Wochenabschluss oder eine monatliche Sicherung durchgeführt werden. Die Sicherung wird nicht automatisch vom System durchgeführt, sondern **muss** manuell durchgeführt werden.

Möglichkeiten für eine Datensicherung:

- Exportliste von einem oder allen Mitarbeiter erstellen (CSV-Datei in Excel)
- Speichern in digitaler Form als HTML (öffnet sich im Browser und wird als Übersichtstabelle des Mitarbeiters dargestellt)
- Drucken (die HTML Tabelle bzw. Mitarbeiterübersicht in Papierform ablegen)
- Bildschirmansicht verwenden (Tabelle wird als Applikation im Browser angezeigt)

#### Datensicherung erstellen:

Liste / Summenliste / Mitarbeiter auswählen ("Haken" setzen)

Anschließend wird eine Gesamt-Liste mit den ausgewählten Mitarbeitern erstellt. (Alle Informationen, hinterlegte Wochenprogramme etc.). Die Art des Exportes kann am rechten, oberen Bildschirmrand ausgewählt werden (Export, Speichern, Drucken, Bildschirm) -> Siehe oben rechts über der Tabelle

#### Unterschiede der Verfahren:

Beim "Export" -> Erhält man eine Liste bzw. Tabelle mit allen Infos und Buchungen über den Mitarbeiter (in Excel angezeigt) -> möglich das in digitaler Form zu speichern oder als Kopie abzulegen (Es wird empfohlen Digital abzulegen, sowie auch als Kopie für eine doppelte Absicherung)-> // Beim Ausführen des Exports taucht eine Meldung im Webbrowser auf, diese mit "OK" bestätigen.

Beim "Speichern" -> Erhält man die Übersicht in einer schönen und übersichtlichen Tabelle (als HTML) -> Öffnet sich im Browser mit allen Infos und Buchungen über den Mitarbeiter -> Möglichkeit dies in digitaler Form zu speichern oder als Kopie abzulegen-> // Beim Speichern taucht eine Meldung im Browser auf, diese mit "Ok" bestätigen. Um die Tabelle zu Speichern Mausklick (rechte Maustaste) auf die Tabelle und dann auf Speichern unter…

Beim **"Drucken"** -> wird die Tabelle als HTML geöffnet. Zum Drucken und beispielweise zur Ablage einer digitalen Kopie -> Um zu drucken, die Meldung die im Webbrowser kommt mit "Ok" bestätigen und dann auf "Drucken" klicken. Um die Tabelle zu Speichern Mausklick (rechte Maustaste) auf die Tabelle und dann auf Speichern unter…

Beim "Bildschirm" -> Erhält man direkt die Übersicht als Applikation im System bzw. im Webbrowser -> Möglichkeit dies in digitaler Form zu speichern oder als Kopie abzulegen -> // Beim Speichern taucht eine Meldung im Browser auf, diese mit "OK" bestätigen. Um die Tabelle zu Speichern Mausklick (rechte Maustaste) auf die Tabelle und dann auf Speichern unter…

Alle Sicherungen (Export, Speichern, Drucken, Bildschirm) können als PDF oder allgemein als Datei abgespeichert werden.

## **Bildschirm:**

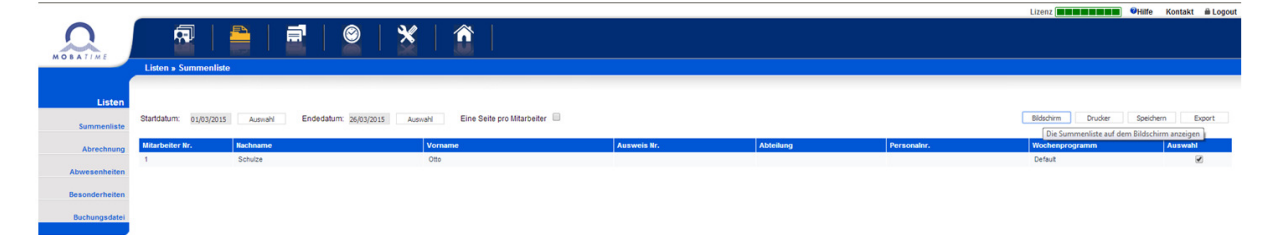

**Schritt 1**: Auswahl der Mitarbeiter **Schritt 2: "Bildschirm" anklicken** 

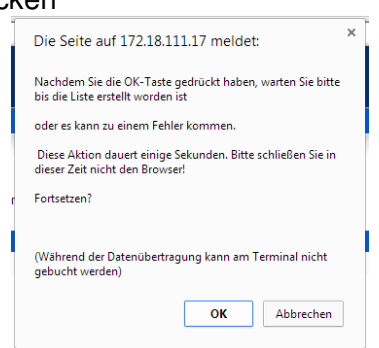

**Schritt 3**: Meldung mit "OK" bestätigen

**Schritt 4**: Zeitliche Übersicht der ausgewählten Mitarbeiter wird angezeigt

| Tag          |                 | <b>Buchungen</b> |       |       |       |      | PAUSE AKTUELL SALDO |         | <b>ÜSTD</b> | <b>Abwesenheit</b> | Dauer |
|--------------|-----------------|------------------|-------|-------|-------|------|---------------------|---------|-------------|--------------------|-------|
| SON          | $\mathbf{1}$    |                  |       |       |       |      |                     |         |             |                    |       |
| Mon          |                 | 207:40           | 12:00 | 12:22 | 16:00 | 0:00 | 7:58                | $-0:02$ | 0:00        |                    |       |
| Die          |                 | 3 08:45          | 13:00 | 14:00 | 17:00 | 0:00 | 7:15                | $-0:45$ | 0:00        |                    |       |
| Mit          | 4               | 06:30            | 12:55 | 13:23 | 18:00 | 0:00 | 11:02               | 3:02    | 0:00        |                    |       |
| Don          |                 | 507:22           | 12:00 | 12:36 | 15:56 | 0:00 | 7:58                | $-0:02$ | 0:00        |                    |       |
| Fre          |                 | 6 07:00          | 12:40 | 13:30 | 16:00 | 0:00 | 8:10                | 0:10    | 0:00        |                    |       |
| Sam          | $\overline{7}$  |                  |       |       |       |      |                     |         |             |                    |       |
| SON          | 8               |                  |       |       |       |      |                     |         |             |                    |       |
| Mon          |                 | 9 06:44          | 11:55 | 13:00 | 16:04 | 0:00 | 8:15                | 0:15    | 0:00        |                    |       |
| Die          |                 | 10 07:03         | 11:39 | 12:56 | 17:00 | 0:00 | 8:40                | 0:40    | 0:00        |                    |       |
| Mit          | 11              | 06:54            | 12:00 | 12:33 | 16:46 | 0:00 | 9:19                | 1:19    | 0:00        |                    |       |
| Don          |                 | 12 07:05         | 11:56 | 12:39 | 16:23 | 0:00 | 8:35                | 0:35    | 0:00        |                    |       |
| Fre          |                 | 13 07:35         | 12:00 | 12:50 | 17:00 | 0:00 | 8:35                | 0:35    | 0.00        |                    |       |
| Sam          | 14              |                  |       |       |       |      |                     |         |             |                    |       |
| SON          | 15              |                  |       |       |       |      |                     |         |             |                    |       |
| Mon          | 16 <sup>°</sup> | 06:34            | 12:33 | 14:00 | 18:00 | 0:00 | 9:59                | 1:59    | 0:00        |                    |       |
| Die          |                 | 17 06:58         | 12:06 | 14:08 | 17:36 | 0:00 | 8:36                | 0:36    | 0:00        |                    |       |
| Mit          |                 | 18 07:10         | 12:30 | 13:56 | 16:45 | 0:00 | 8:09                | 0:09    | 0:00        |                    |       |
| Don          |                 | 19 07:15         | 12:35 | 13:09 | 17:22 | 0:00 | 9:33                | 1:33    | 0:00        |                    |       |
| Fre          |                 | 20 07:47         | 12:48 | 13:08 | 16:58 | 0:00 | 8:51                | 0:51    | 0:00        |                    |       |
| Sam          | 21              |                  |       |       |       |      |                     |         |             |                    |       |
| SON          | 22              |                  |       |       |       |      |                     |         |             |                    |       |
| Mon          |                 | 23 07:30         | 11:30 | 12:20 | 16:55 | 0:00 | 8:35                | 0:35    | 0:00        |                    |       |
| Die          |                 | 24 07:50         | 11:45 | 13:00 | 16:15 | 0:00 | 7:10                | $-0:50$ | 0:00        |                    |       |
| Mit          | 25              |                  |       |       |       | 0:00 | 0:00                | $-8:00$ | 0:00        |                    |       |
| Don          | 26              |                  |       |       |       | 0:00 | 0:00                | $-8:00$ | 0:00        |                    |       |
| <b>SUMME</b> |                 |                  |       |       |       | 0:00 | 146:40              | $-5:20$ | 0:00        |                    |       |

#### **Schritt 5**: Um diese Tabelle/Liste zu speichern:

- Rechter Mausklick auf die Tabelle/Liste
- 

- Speichern unter… anklicken<br>
Mitarbeiter: Schulze Otto<br>
Startdatum: 01/03/2015<br>
Wochenprogramm: Default

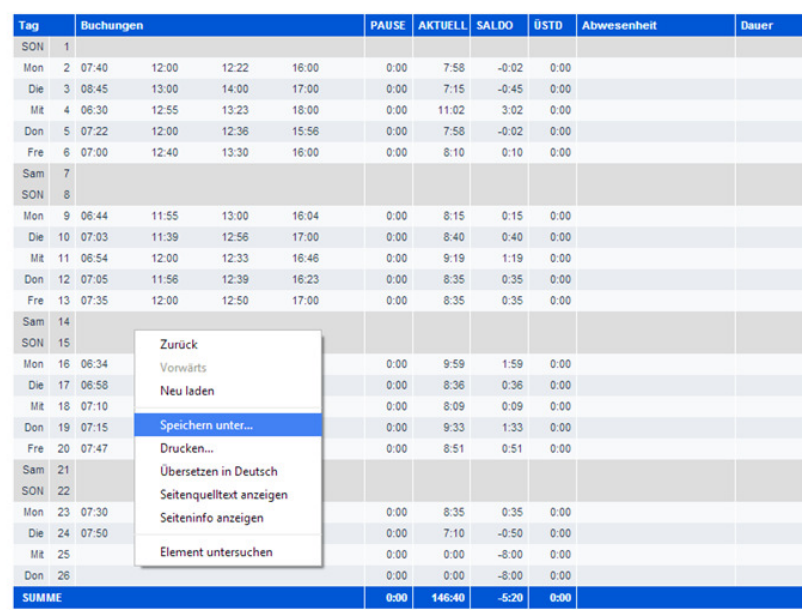

## Schritt 6: Zielordner hinterlegen und die Datei nach Wunsch benennen und auf "Speichern" klicken.

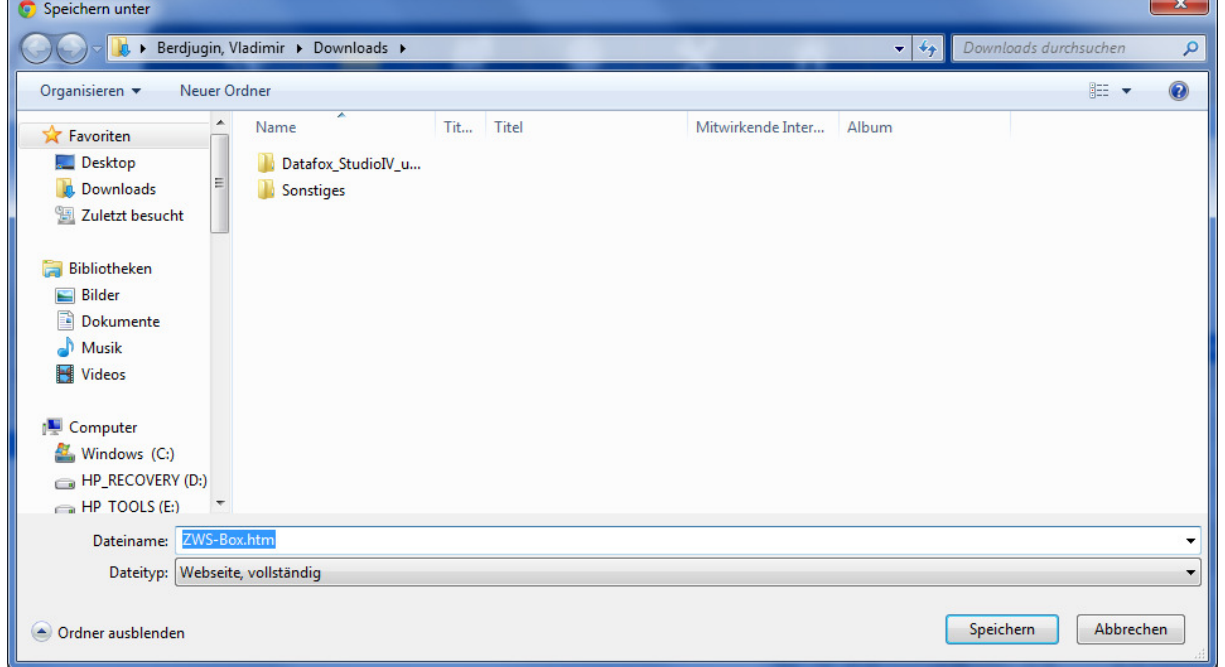

#### **Drucker: Schritt 1**: Auswahl der Mitarbeiter **Schritt 2: "Drucker" anklicken**

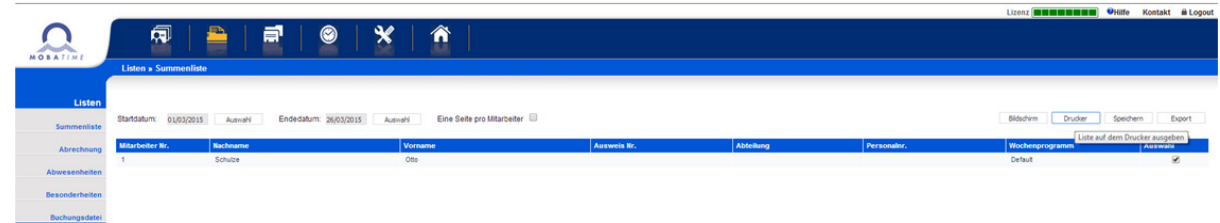

## **Schritt 3**: Meldung mit "OK" bestätigen

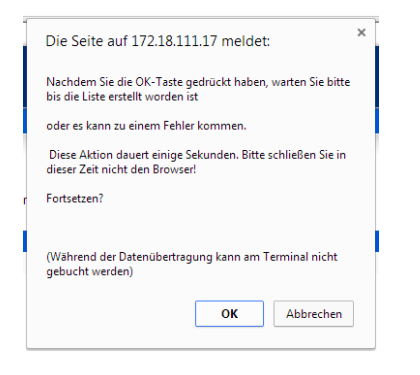

## **Schritt 4**: Zeitliche Übersicht der ausgewählten Mitarbeiter wird angezeigt

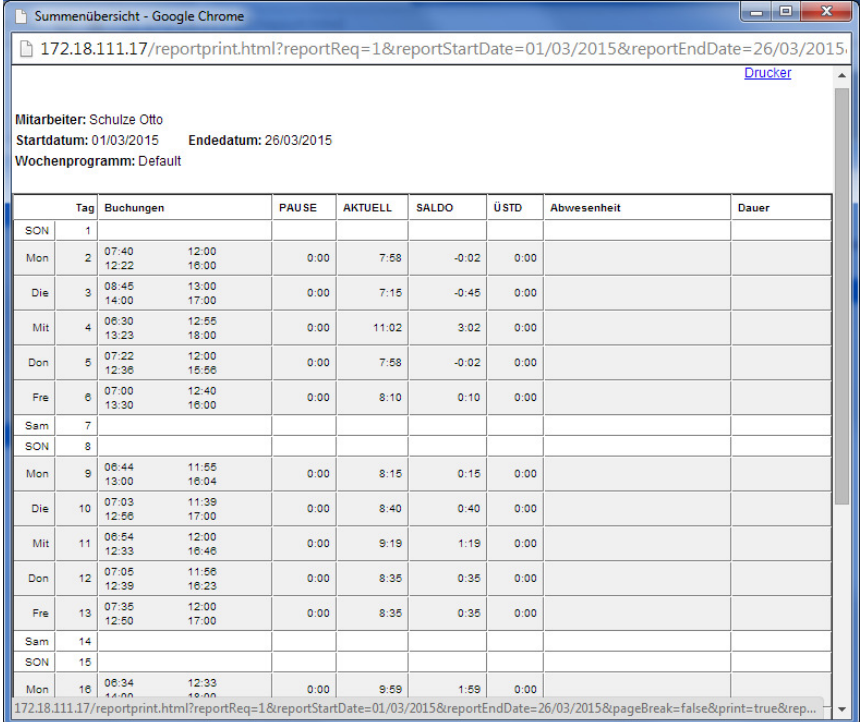

**Schritt 5**: Um die Tabelle/Liste zu drucken:

- Auf den Button "Drucker" klicken (oben rechts über der Tabbelle/Liste)

**Schritt 6**: Um die Tabelle/Liste abzuspeichern:

- Rechter Mausklick auf die Tabelle/Liste
- Speichern unter… anklicken

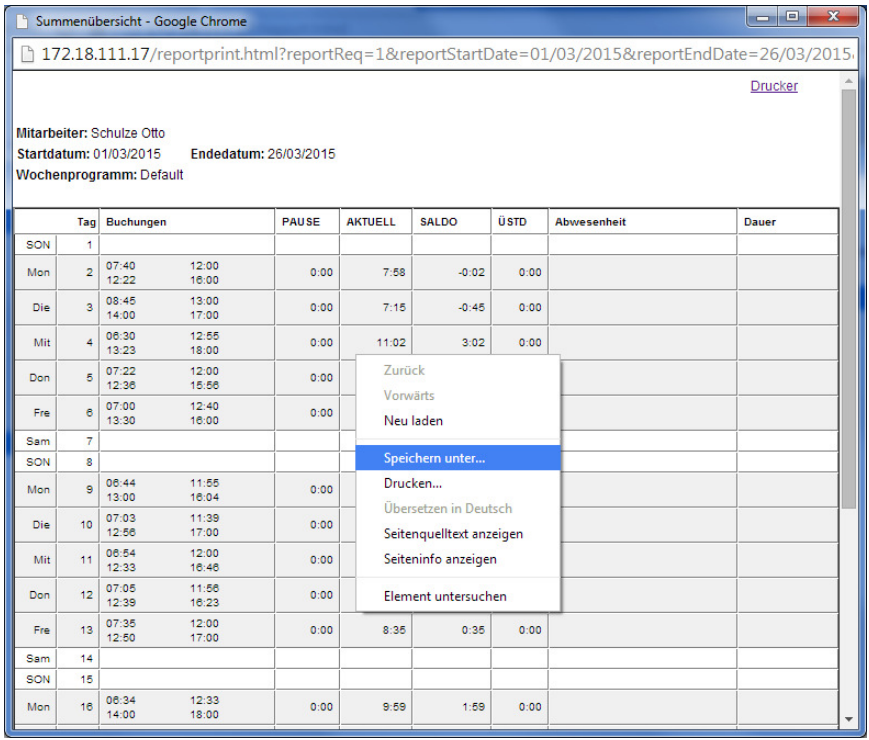

Schritt 7: Zielordner hinterlegen und die Datei nach Wunsch benennen und auf "Speichern" klicken.

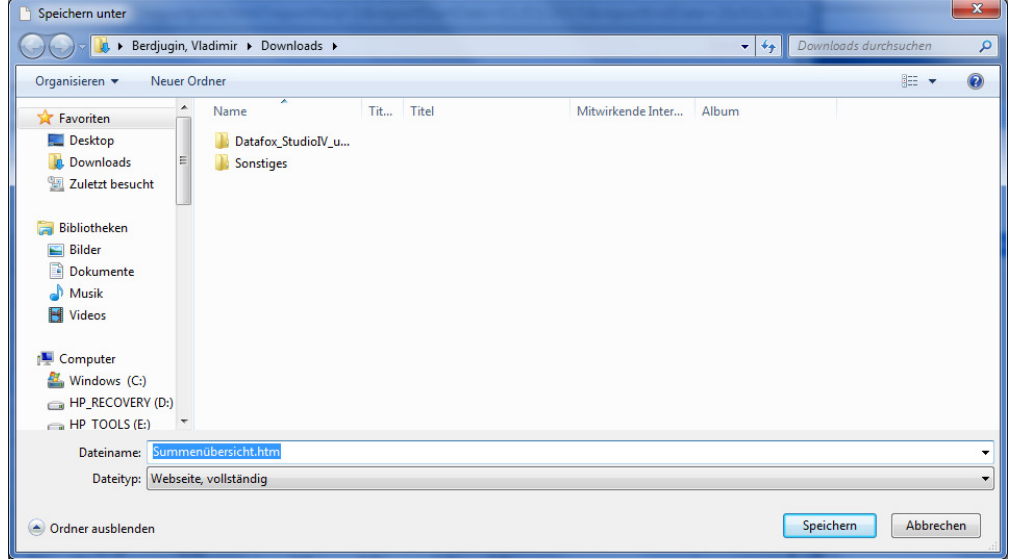

#### **Speichern:**

Derselbe Ablauf wie beim "Drucken", nur ist es möglich diese Liste direkt abzuspeichern.

#### **Export: Schritt 1**: Auswahl der Mitarbeiter **Schritt 2: "Export" anklicken**

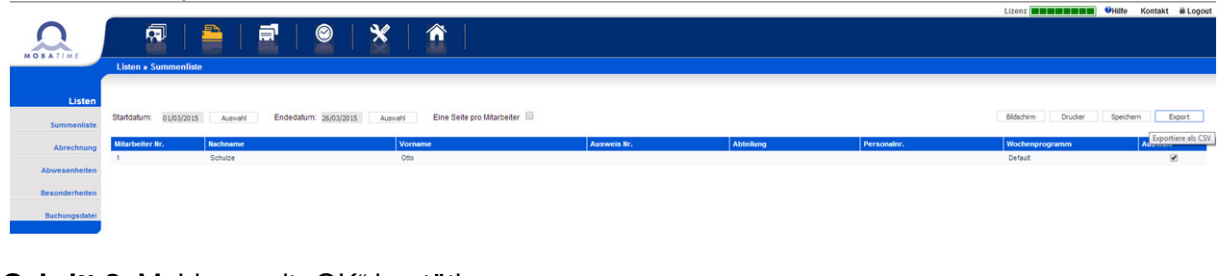

#### **Schritt 3**: Meldung mit "OK" bestätigen

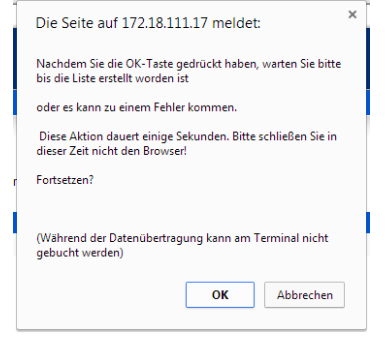

**Schritt 4**: Speichert die Daten direkt als CSV Datei und hinterlegt diese in Excel

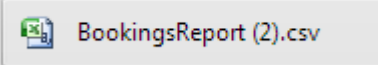

**Schritt 5**: Um die Exportliste anzusehen, doppelklick auf die CSV-Datei (öffnet sich in Excel)

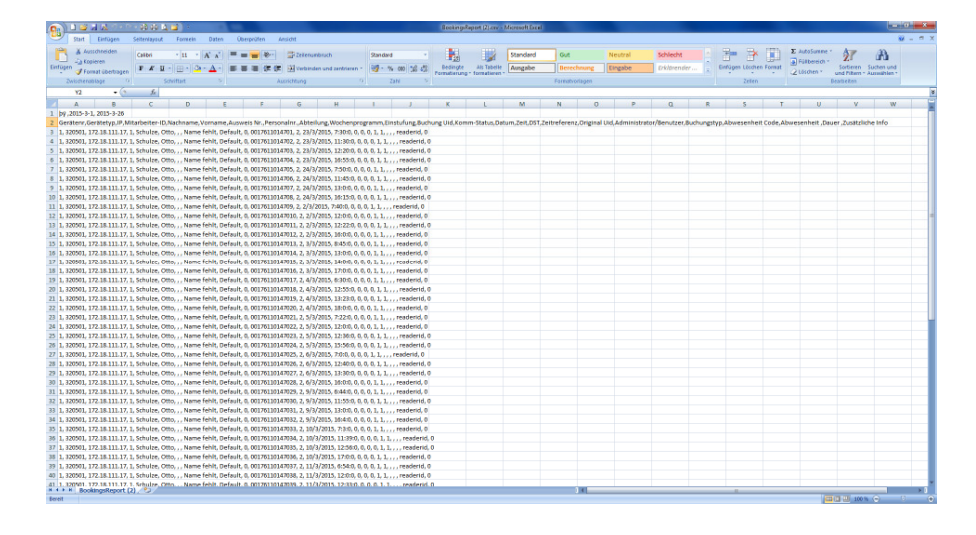

 $\overline{\phantom{a}}$ 

## **7 Relaiskontaket für externe Signalgabe**

Auf der Rückseite der BÜRK ZWS Box finden Sie die potentialfreien Wechsler-Kontakte (9-polige Stiftleiste, orange). Die Kontaktbelastbarkeit beträgt 30 VDC / 1 A.

- **Einstellen der Signaldauer**  Konfiguration >> Optionen >> Relais
- **Relais 1** wird konfiguriert über: Einstellungen >> Relaissteuerung (Signal)
- **Relais 2** wird aktiviert, wenn ein Buchungsvorgang ausgelöst wird.

#### **Anschlussschema:**

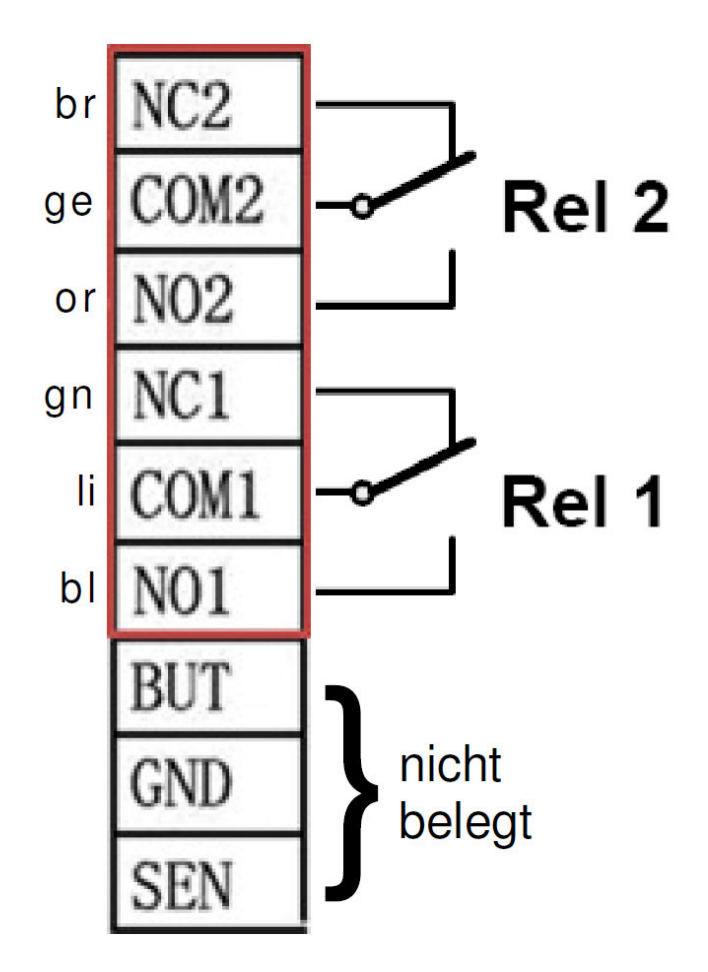

Die Relais können über vorkonfektionierte Stecker mit offenen Kabelenden angeschlossen werden.

## **8 Technische Daten**

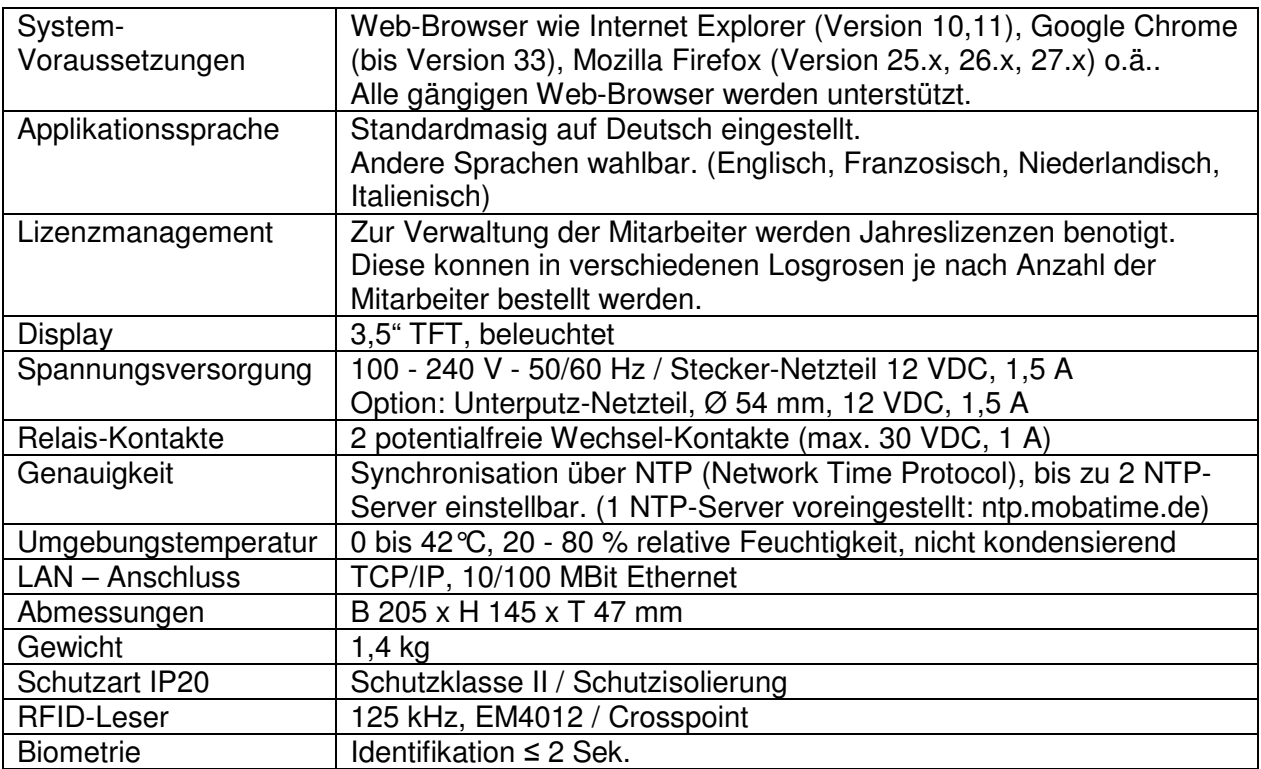

## **9 Inhalt der Lieferung**

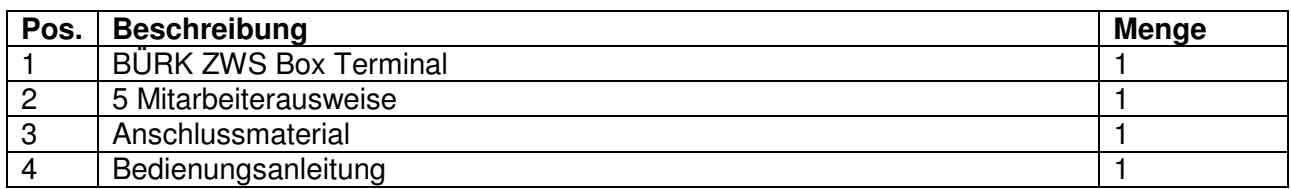

## **10 Garantie und Instandhaltung**

- Das Gerät ist für normale Betriebsumgebung vorgesehen, entsprechend der einschlägigen Norm.
- Von der Garantie sind die folgenden Umstände ausgeschlossen:
	- nicht sachgemäße Handhabung oder Eingriffe
	- chemische Einflüsse
	- mechanische Beschädigungen
	- externe Umwelteinflüsse (Naturkatastrophen)
- Reparaturen während und nach der Garantiefrist werden vom Hersteller sichergestellt

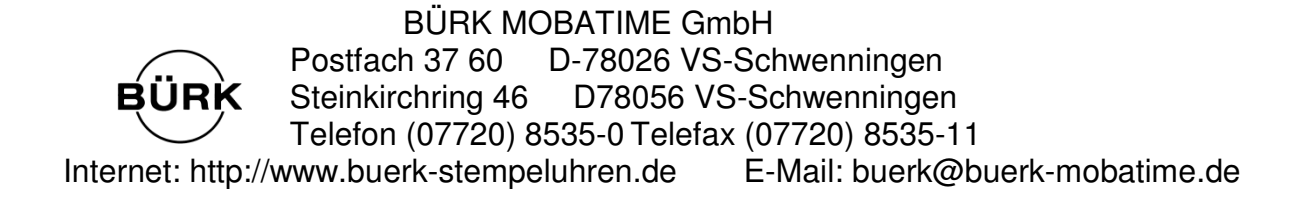